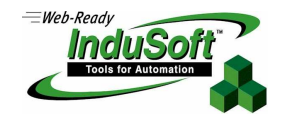

### **Dynamically Loading Pictures on a Screen Using an ActiveX Control and VBScript**

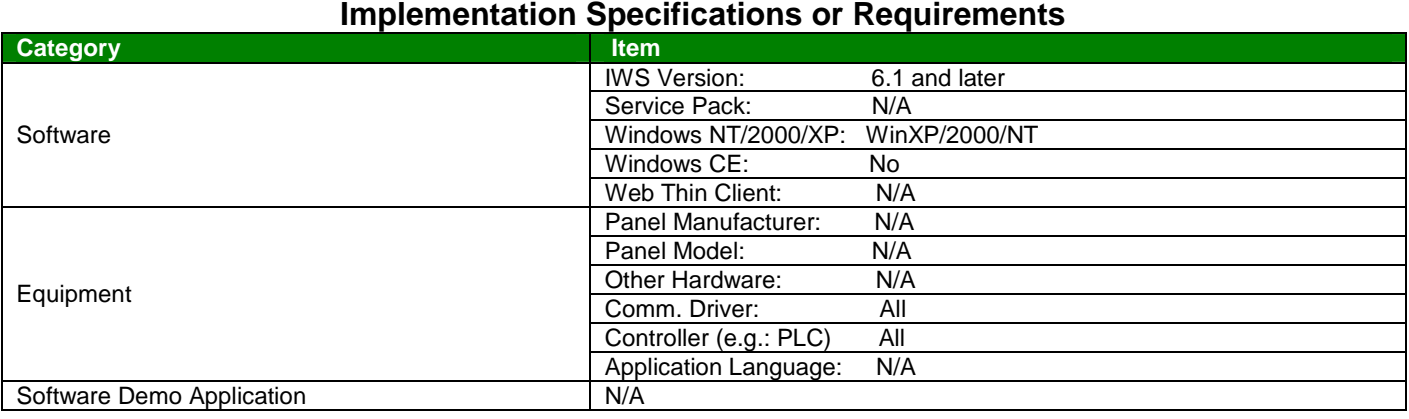

#### . **Summary**

Indusoft Web Studio (IWS) provides methods to load static graphic objects onto a display screen. This note describes how to use the Microsoft PictureClip ActiveX Control (OCX) with IWS VBScripting to dynamically load pictures on a screen.

### **Discussion**

InduSoft Web Studio (IWS) currently provides a couple methods for displaying graphic objects on a display screen. These are:

- Loading a static image at runtime as specified in the Screen Attributes Dialog Box.
- Copying graphic objects (e.g. from Microsoft Paint) and pasting them on an IWS screen. These graphic objects can then be assigned IWS controls (e.g. Position (including visibility), Size, and Command). This is done using the IWS Paste Link function (**Edit Paste Link).** This function does not work with Windows CE.

However, neither of these methods allows a file to be dynamically loaded into a picture object at runtime. One method of accomplishing this is to use an ActiveX control (OCX) controlled by a VBScript routine.

ActiveX Controls are based on Microsoft's COM technology and provide added functionality in a modular, structured manner. IWS is an ActiveX container, allowing interoperability between the IWS development & runtime environment and an ActiveX Control's Properties, Methods and Events. Put simply, an ActiveX Control can be added to IWS to give added functionality, with the ActiveX Control placed under InduSoft Web Studio's control.

Although InduSoft does not supply an ActiveX Control for this function, there are several  $3<sup>rd</sup>$  party ActiveX Controls that can be used. The ActiveX Control used in this application is Microsoft's PictureClip ActiveX

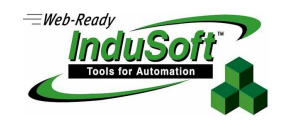

**©Copyright InduSoft Systems LLC 2006**

Control, originally supplied with Visual Studio 6 and Microsoft Visual Basic 6. The file containing this control is **PICCLP32.OCX**.

There are a few steps you need to do in order to use an ActiveX Control. These steps are:

• **Be sure the ActiveX Control is registered.** 

Generally, an ActiveX Control is registered automatically when it is installed. In case it isn't, you can use the IWS **Register Controls** tool, part of the **Tools** available in the IWS menu bar. The Register Controls tool will display a list of registered controls (their ProgID, or Program ID, and the Path to the file where the ActiveX Control is located). If the Control is not registered, you can click on the Register button and browse for the Control.

In our case the ActiveX Control PictureClip was already registered as part of the installation process. The system assigned ProgID is **PicClip.PictureClip.1** and the Path is **C:\Windows\system32\PicClp32.ocx**.

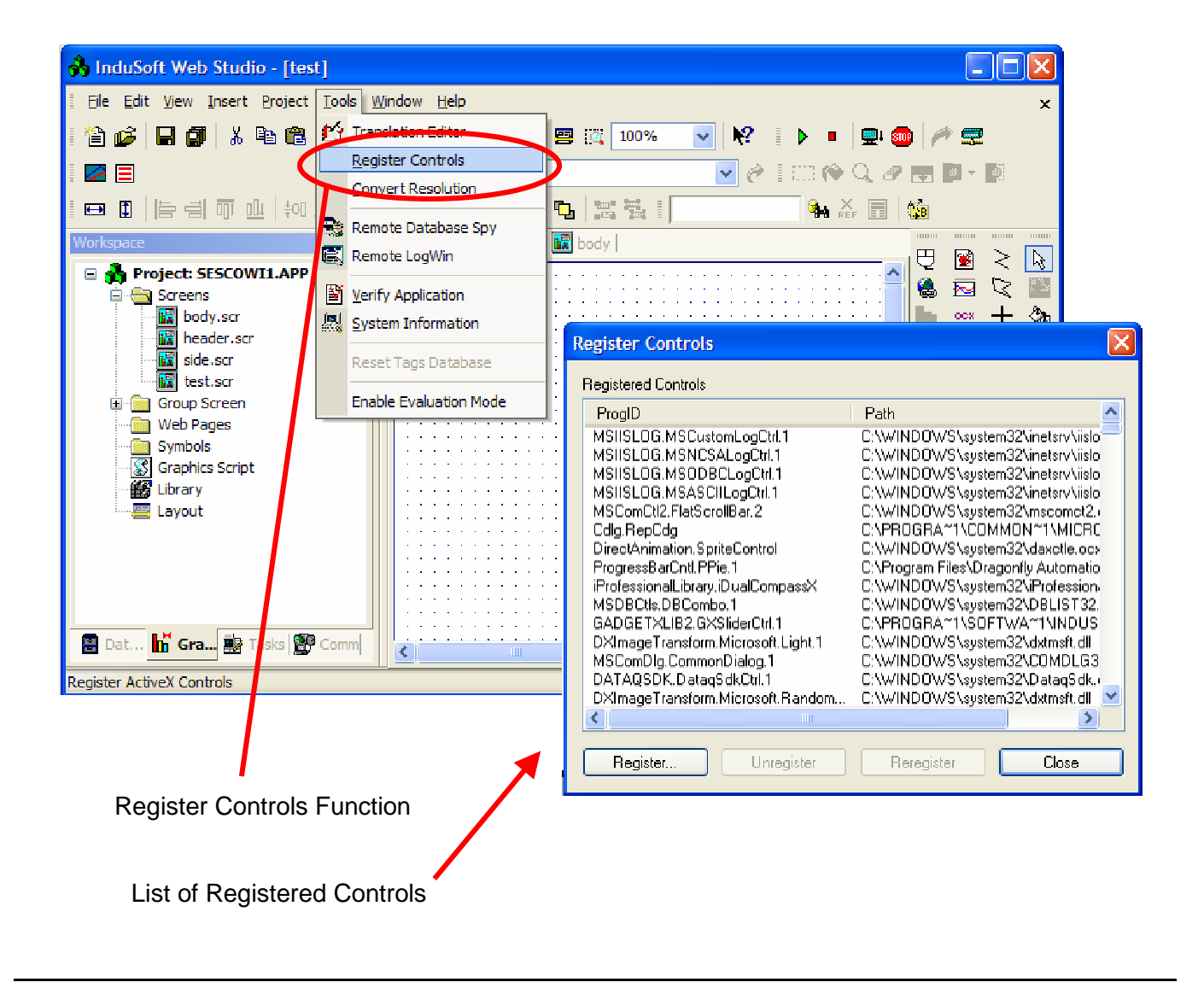

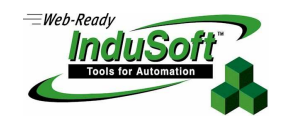

**©Copyright InduSoft Systems LLC 2006**

#### • **Insert the ActiveX Control on a screen**

This is done by using the OCX tool in the IWS Toolbar, selecting the ActiveX Control and placing it on the IWS screen.

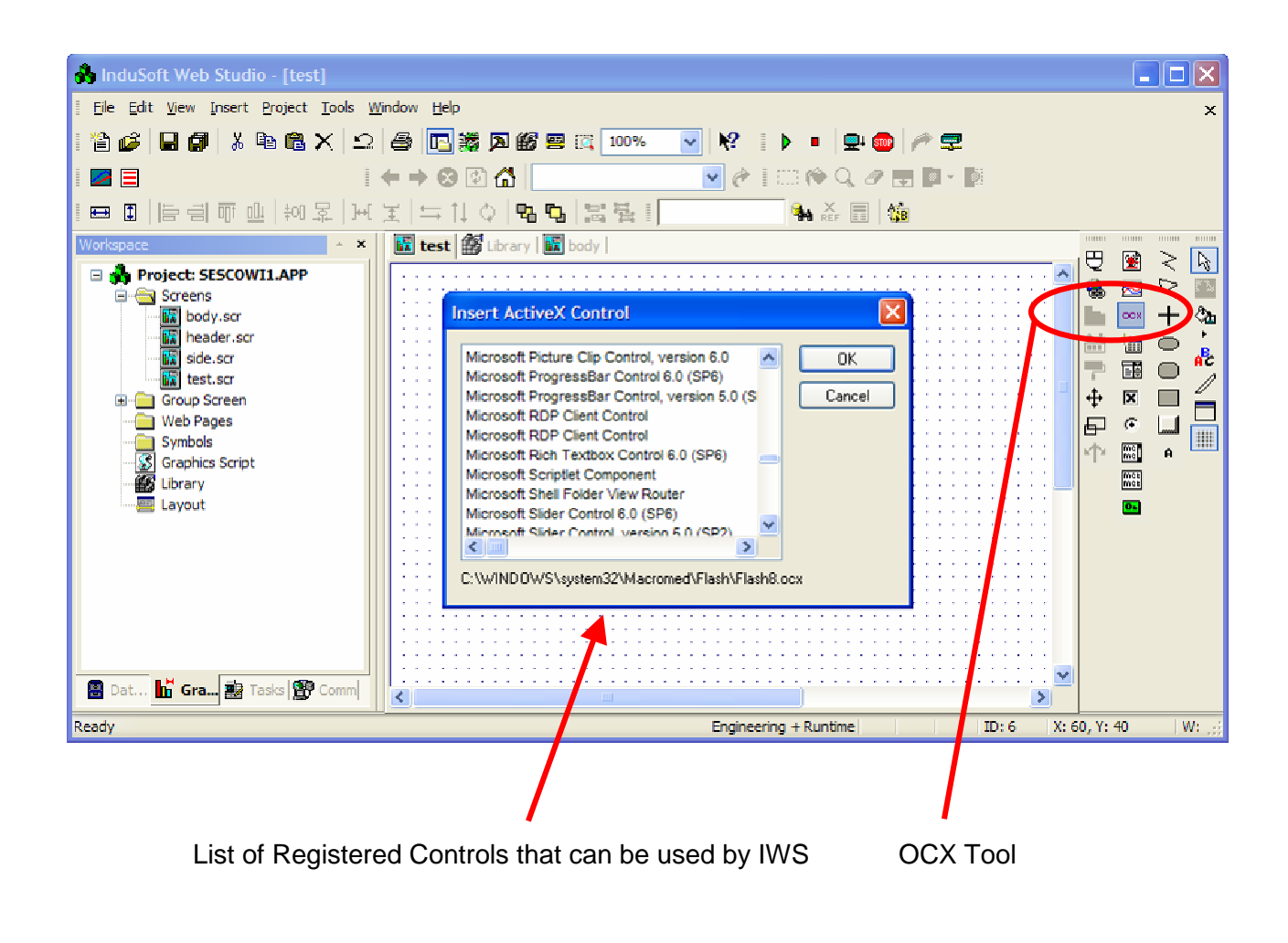

In our case, the ActiveX Control is called **Microsoft PictureClip Control, version 6.0**.

### • **Position the ActiveX Control frame on the Screen**

There will usually be an object or a frame (e.g. rectangular box) that now appears on the screen display. Click and drag this to the location on the screen where you want it.

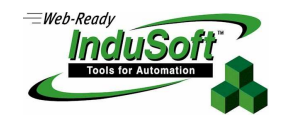

**©Copyright InduSoft Systems LLC 2006**

• **Rename the ActiveX Control, and Set Properties, Methods and Events** 

Double click on the ActiveX Control Frame. A dialog box for the Object Properties will appear. In the Object Properties dialog box will be the name that IWS has assigned for the ActiveX Control. Each instance of the ActiveX Control will be assigned a unique name by IWS. You can rename the Control as long as the name is unique. The dialog box also contains buttons to access Property Pages and the Configuration of the ActiveX Control (i.e. Properties, Methods, and Events).

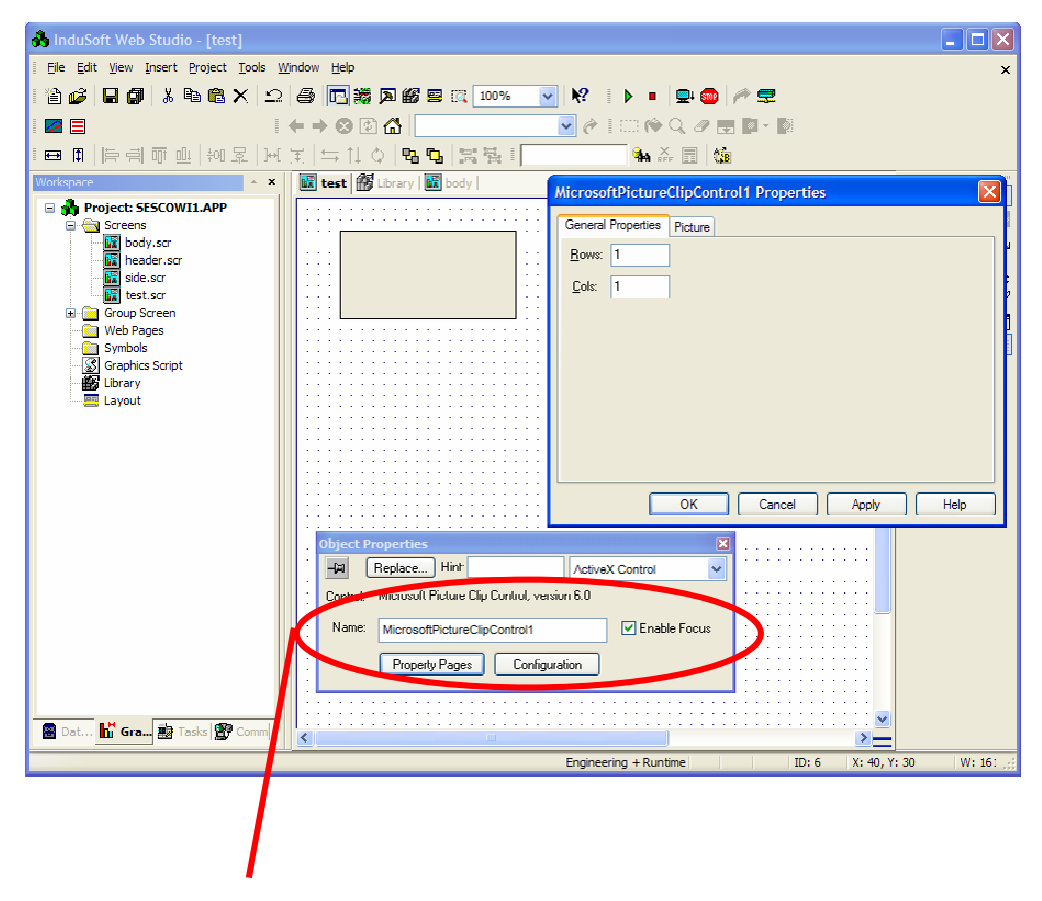

IWS assigned name for ActiveX Control, Property Pages and Configuration buttons

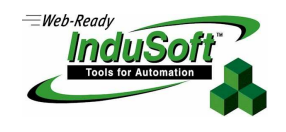

**©Copyright InduSoft Systems LLC 2006**

Note that when you access the ActiveX Control Configuration, you can set the Control's Properties and trigger the Methods based on IWS tag values. ActiveX Controls almost always have one or more Properties but may or may not have Methods or Events. In our example, we are going to use VBScript to access the Control's properties instead of using the Configuration dialog.

The PictureClip Control was developed to allow multiple graphics segments to appear as one large graphic display, and have the graphic display divided into cells. Based on the area of the graphic selected, different action could occur. In our example, we will use the PictureClip Control for a more simple purpose; namely to display an object and scale it to a pre-defined image size.

As mentioned, we will use VBScript to read and set PictureClip Control's various Properties. We will also use one of VBScript's more arcane functions, the **LoadPicture** function. The VBScript **LoadPicture**  function is used return a picture object that is loaded from a file. It does not display the object however, this is the function of the ActiveX control.

The LoadPicture syntax is:

LoadPicture (filename)

### Example:

oPicture = LoadPicture ("c:\path\MyPictureFile.jpg")

File formats supported by the LoadPicture function include:

- Bitmap (\*.bmp)
- $\bullet$  Icon (\*.ico)
- JPEG  $(*.ipg)$
- $\bullet$  GIF (\*.gif)
- Metafile (\*.wmf)
- Enhanced Metafile (\*.emf)
- Run-length Encoded (\*.rle)

Now that we have defined the ActiveX Control to be used and the VBScript function we are going to use, we need to know about the ActiveX Control's Properties (and Methods) required to achieve our desired function. Since this Control is a Microsoft control, information can be found on Microsoft's MSDN website.

The PictureClip Control Properties we are going to use are:

• **.Picture** 

The Picture object (loaded by the VBScript **LoadPicture** function)

• **.CellHeight**

This is a read-only value indicating the image height (Y axis)

• **.CellWidth**

This is a read-only value indicating the image width (X axis)

- **.ClipX** This is the starting X-axis coordinate for the clip we want to define (from the upper left corner of the image)
- **.ClipY**

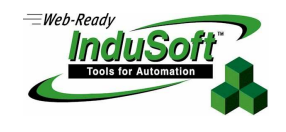

**©Copyright InduSoft Systems LLC 2006**

This is the starting Y-axis coordinate for the clip we want to define (from the upper left corner of the image)

• **.ClipHeight**

This is the height of the image clip we want to use

• **.ClipWidth**

This is the width of the image clip we want to use

- **.StretchX**
	- This is the final x-axis size of the clip (i.e. we want to stretch/shrink it to the specified # of pixels)
- **.StretchY**

This is the final x-axis size of the clip (i.e. we want to stretch/shrink it to the specified  $\#$  of pixels)

In our demo example, we will load the picture, determine it's image size, define the image as a Clip and scale it to a pre-defined window size.

### **VBScript Demo Code**

The demo has 3 display screens that combine to form a screen group. The function of each screen is as follows:

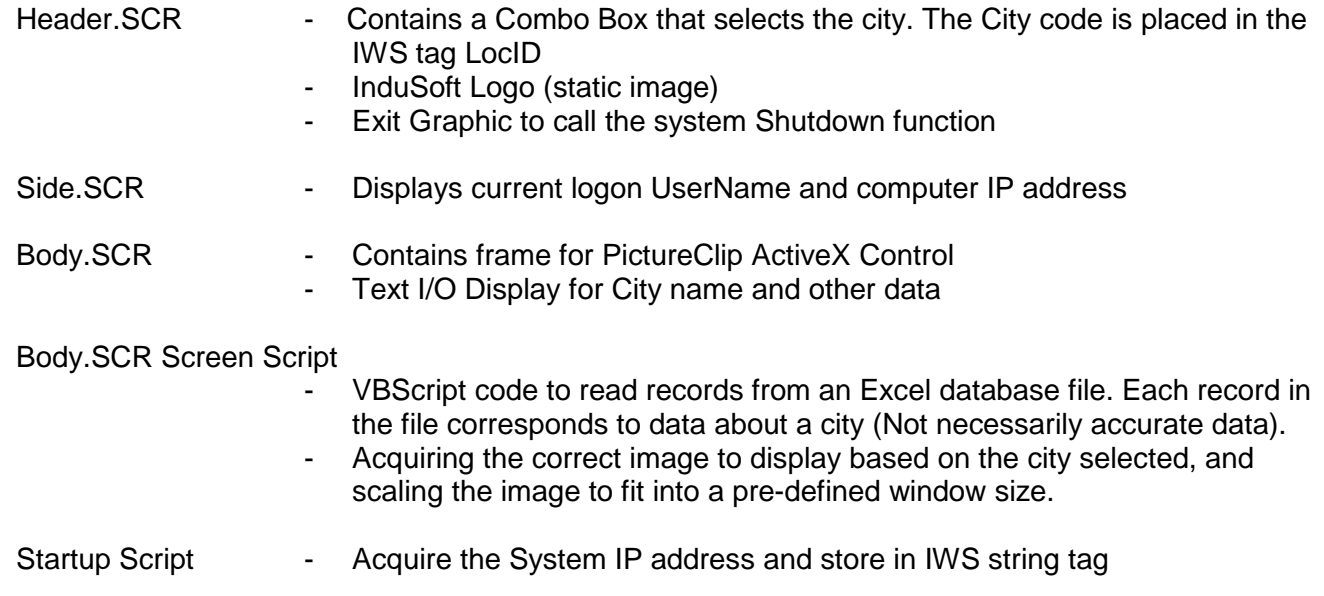

**Important Note:** In VBScript, to access an ActiveX Control that has been instanced in an IWS screen display (as is done in our example), when referring to the ActiveX Control from VBScript, the name of the ActiveX Control **is case sensitive.**

The code below is what is contained in the Body.SCR Screen Script.

Variables available on this screen can be declared and initialized here.

**©Copyright InduSoft Systems LLC 2006**

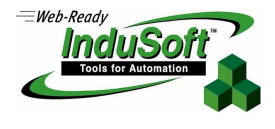

Dim db Dim rs Dim strConn Dim myFile Dim OldLocID Dim SizeX Dim SizeY Const DisplaySizeX = 250 Const DisplaySizeY = 250

'Procedures available on this screen can be implemented here

'This procedure is executed just once when this screen is open. Sub Screen\_OnOpen()

' Create and open ADO connections to Database and RecordSet myFile = \$InfoAppDir() & "\MyData.xls" strConn = "Provider=Microsoft.Jet.OLEDB.4.0; Data Source=" & myfile & ";" strConn = strConn & "Extended Properties = Excel 8.0" Set db = CreateObject("ADODB.Connection") db.open = strConn Set rs = CreateObject("ADODB.Recordset")

' Execute SQL to get all cities data Set rs = db.Execute("Select \* FROM [Sheet1\$]")

' Load Recordset Data from Excel Database

While Not rs.EOF \$CityInfo[rs("ID")].CityName = CStr(rs("City")) \$CityInfo[rs("ID")].PicFile = \$InfoAppDir() & "\" & CStr(rs("File")) & ".JPG" \$CityInfo[rs("ID")].Population = rs("Population") \$CityInfo[rs("ID")].Area = rs("Area") \$CityInfo[rs("ID")].WaterCapacity = rs("Water") rs.MoveNext **Wend**  $OldLocalD = -1$ End Sub

'This procedure is executed continuously while this screen is open. Sub Screen\_WhileOpen() ' Display picture If OldLocId <> \$LocId Then OldLocId = \$LocId PictureClip.Picture=LoadPicture(\$CityInfo[\$LocId].PicFile) SizeY = PictureClip.CellHeight SizeX = PictureClip.CellWidth PictureClip.Clip $X = 0$  $PictureClip.ClipY = 0$  PictureClip.ClipHeight = SizeY PictureClip.ClipWidth = SizeX Scale to Fit into a 200 x 200 Frame If SizeX > SizeY Then ScaleFactor = SizeX/DisplaySizeX

**©Copyright InduSoft Systems LLC 2006**

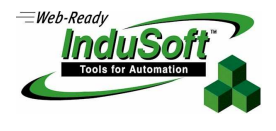

 SizeY = SizeY/ScaleFactor SizeX = DisplaySizeX Else ScaleFactor = SizeY/DisplaySizeY SizeX = SizeX/ScaleFactor SizeY=DisplaySizeY End If PictureClip.StretchY = SizeY PictureClip.StretchX = SizeX PictureClip.Picture = PictureClip.Clip End If End Sub 'This procedure is executed just once when this screen is closed. Sub Screen\_OnClose() ' Close connection and database. Release memory rs.close db.close Set rs = Nothing Set db = Nothing End Sub

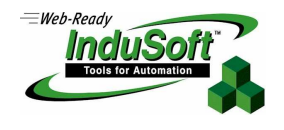

**©Copyright InduSoft Systems LLC 2006**

### **More about the Microsoft PictureClip Control**

The contents of the Excel file (MyData.xls) located in the application folder is as follows: For file, a .jpg format is assumed.

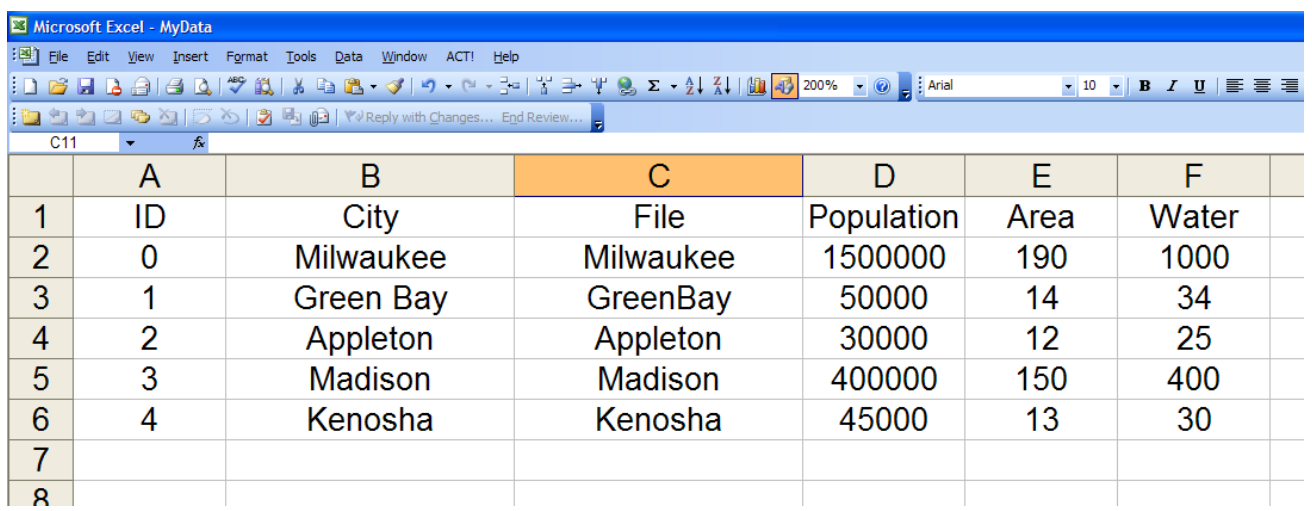

### **More about the Microsoft PictureClip Control**

.

Although our use of the PictureClip Control has been very basic, this Control actually has additional capabilities that let you store and view multiple picture resources into one object and then allow you to select the region of the source picture you are interested in. An example use would be graphical navigation to different screens.

For more information on PictureClip Control, visit the Microsoft MSDN website at www.msdn.microsoft.com.

**Important Note:** PicClp32.ocx must be installed in the Windows System32 (or System) subdirectory. The control must be registered before it is used by IWS.